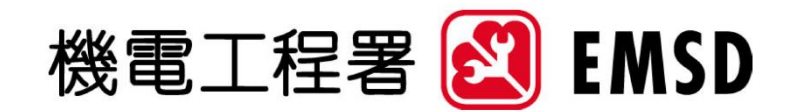

## **能源消耗量**

## **指标及基准工具**

网上能源消耗基准工具

用户指南

2020 年 09 月 30 日

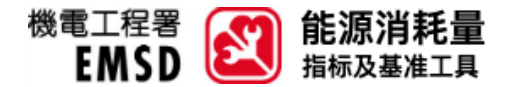

**网上能源消耗基准工具用户指南**

本文件为应用网上能源消耗基准工具之用户指南。

## 如何使用网上能源消耗基准工具?

有关如何获取您的能源指标,表现和基准百分位数范围的步骤说明,请参见以下。

1. 在网站主目录上选择「网上能源消耗基准工具」以显示次目录。然后,选择适用的类别(即住宅/ 商业/交通)。

在随后之步骤说明,会以 房屋协会资助出售单位 进行示范。因此,此处选择「住宅类别」。

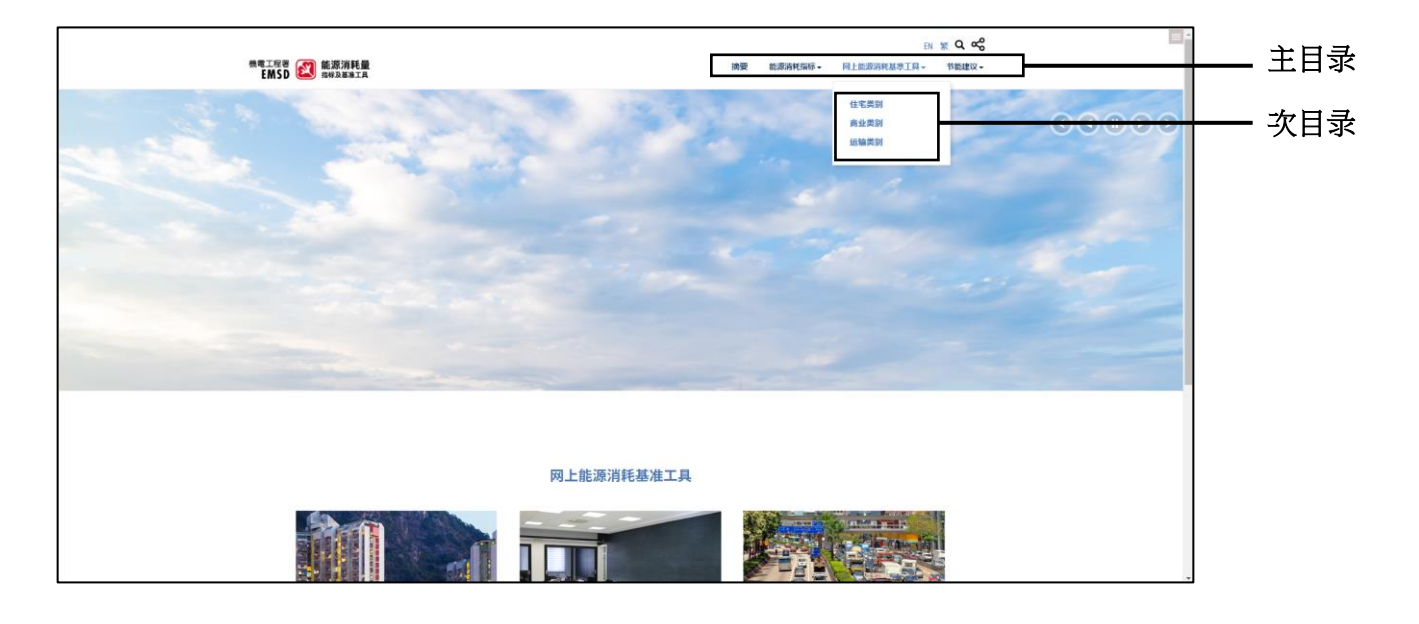

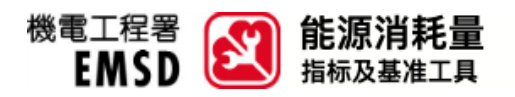

2. 在「住宅类别 - 网上能源消耗基准工具」网页中,选择适用的主组别在此示范中,选择「私人房 屋」;然后,相应的次组别会显示,选择「房屋协会资助出售单位」。如果您需要更改选取,您可 以按「重置」按钮。

注:某些主组别并没有次组别。

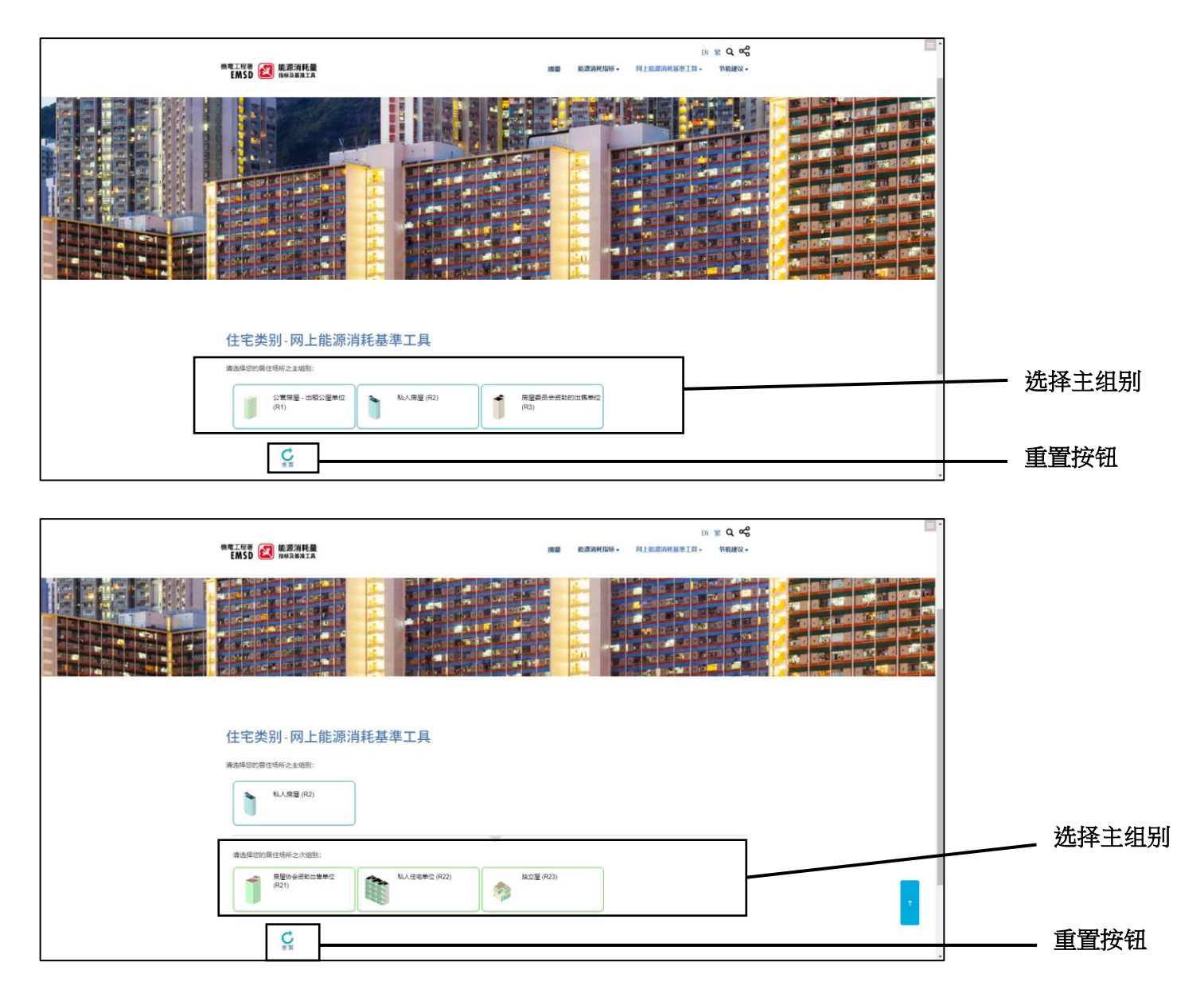

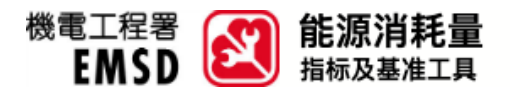

3. 相应次组别的问题将会显示以进行数据输入。您可使用滑杆或文字框来进行数据输入。如果您的输 入为无效,如超出可接受范围或非数字字符等,错误提示将会显示。

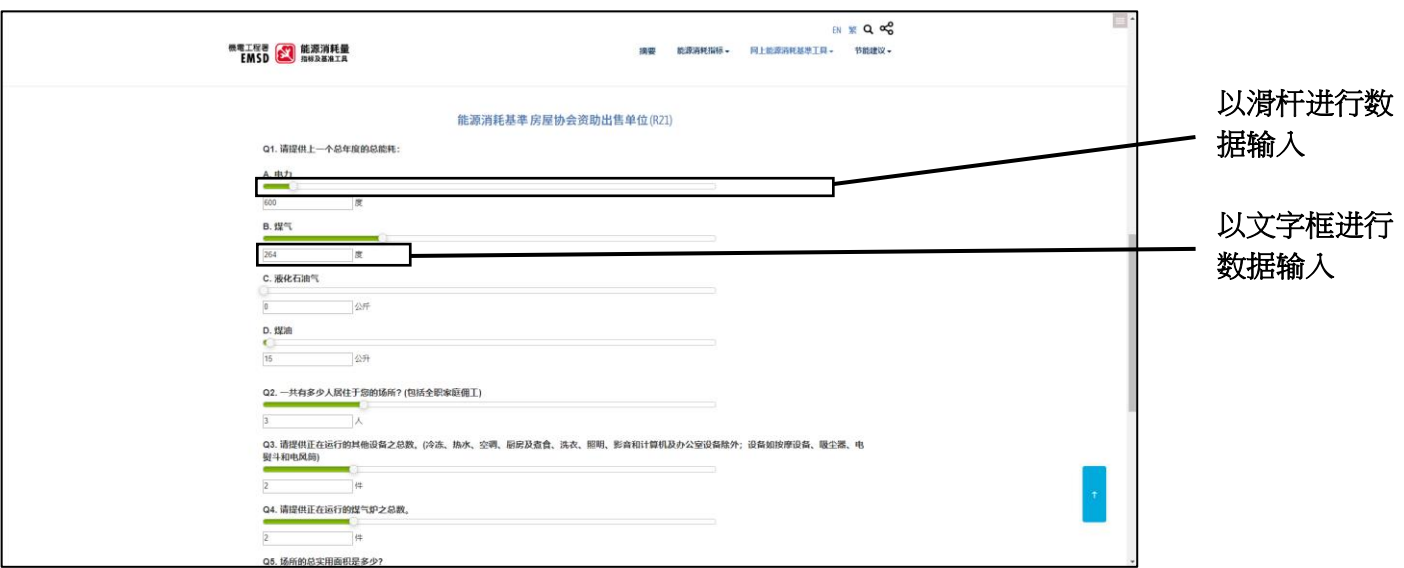

完成数据输入后,您应阅读「免责声明」及勾选相应方框以进行确认。然后,您能按「递交」。

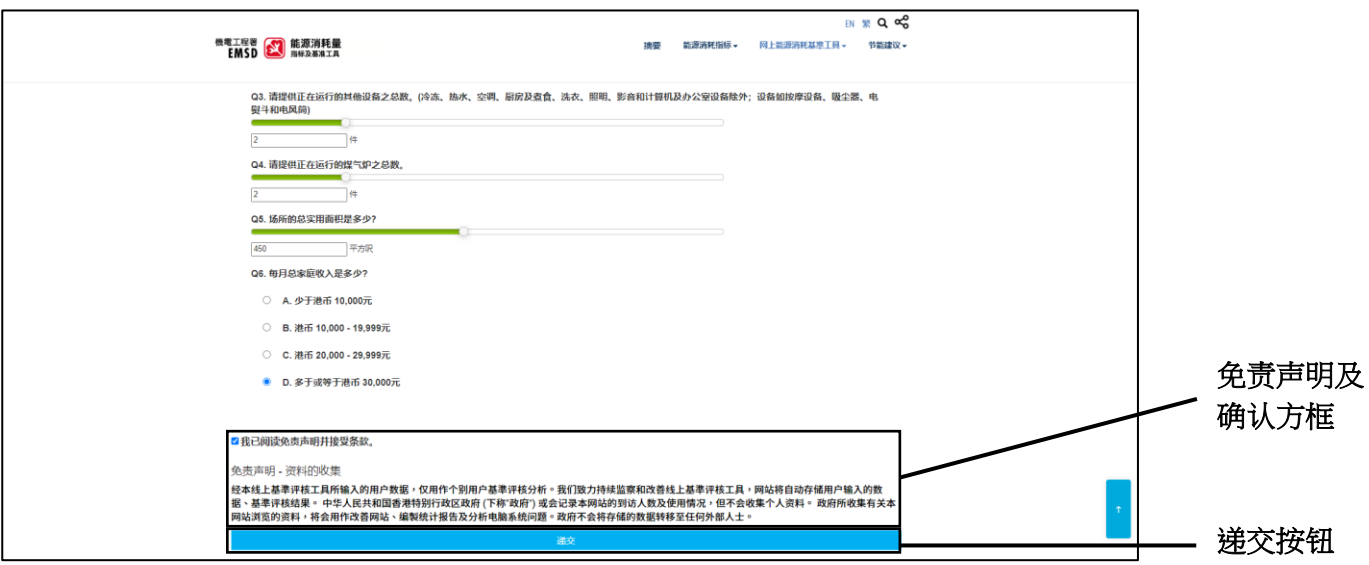

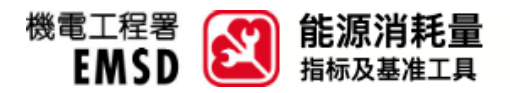

4. 递交后,报告将会产生并显示,当中提供了您的基准组别、能源表现、基准百分位数范围及基准数 值。报告后部亦提供了您所输入之数据的概要,以供您参考。

您可以按「列印」按钮以打印独立报告。

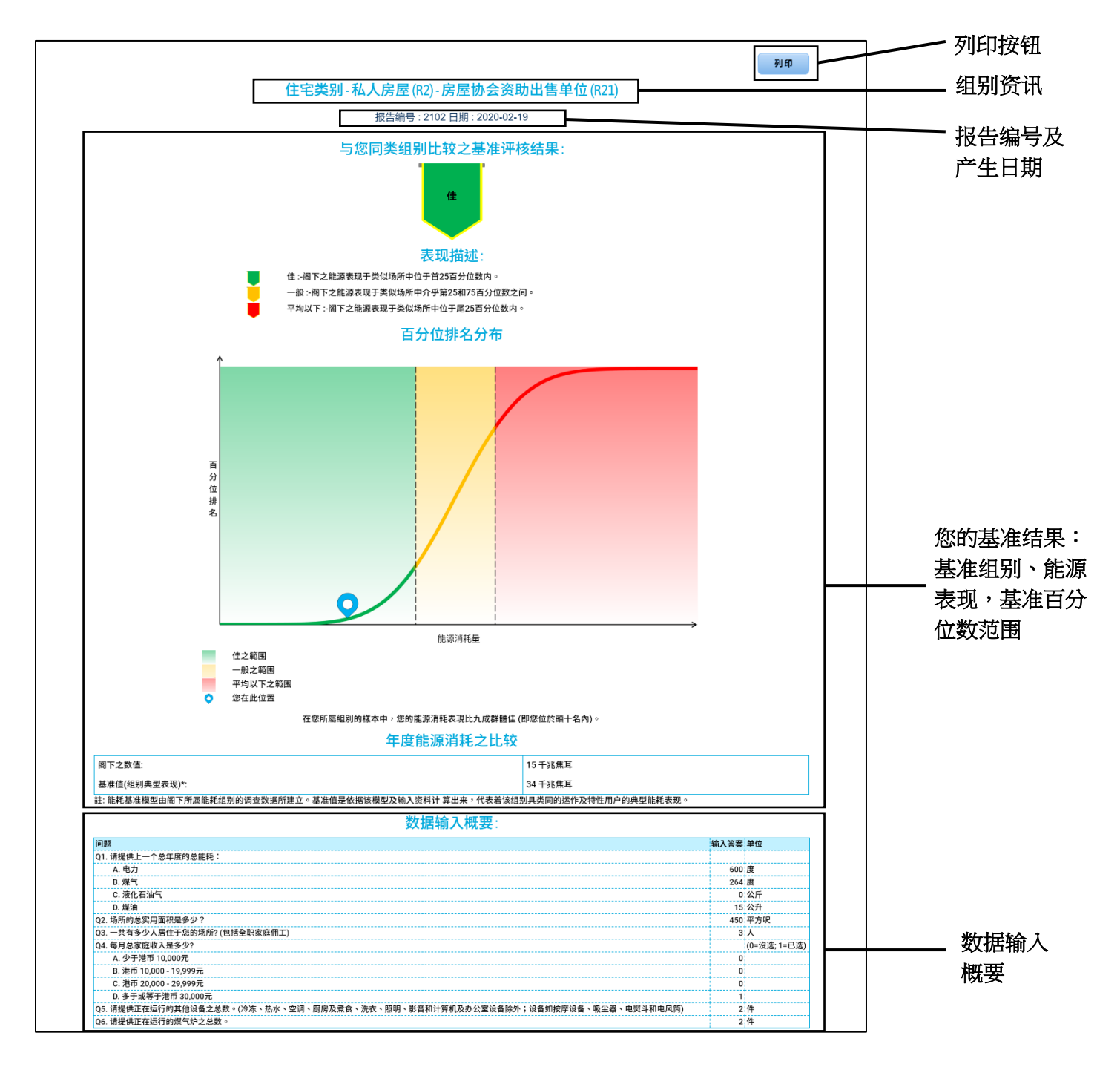